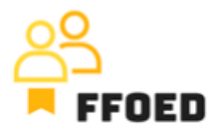

## **IO 5 – Videoprievodca - Prepis obsahu videa**

**Video 9 – "Floating reservation"**

Dobrý deň, vitajte späť vo videovom sprievodcovi FFOED.

Dnes sa pozrieme na vytvorenie plávajúcej individuálnej rezervácie, čo bude krátke a jednoduché. Ak sa nachádzate v inej časti PMS, jednoducho kliknite na ikonu kalendára a skontrolujte jej obsah.

Existujú tri spôsoby, ako vytvoriť individuálne plávajúce rezervácie. Dve možnosti sú ikony zelených siluet v prehľade rezervácií a kalendári rezervácií. Tento postup je takmer rovnaký ako vytvorenie skupinovej rezervácie. Rozdiel spočíva v špecifikácii izieb a hostí.

Ďalšia možnosť je prejsť na položku Plávajúce rezervácie na ľavej strane obrazovky. Kliknutím na ikonu Voucher uvidíte prehľad typov izieb a individuálnych plávajúcich rezervácií v týchto kategóriách v zvolenom období. Tieto rezervácie čakajú na priradenie izby, a ich zoznam môžete vidieť aj na pravej strane v paneli nástrojov pod položkou plávajúce rezervácie.

Na vytvorenie rezervácie jednoducho vyberte dátum príchodu, potom držte a potiahnite k dátumu odchodu a tam ho upustite. Otvoria sa detaily rezervácie; jediný rozdiel je v zakázané voľbe Priradená rezervácia. Na priradenie izby jednoducho vyberte možnosť, a prvá dostupná izba zoznamu v kategórii bude priradená. Otvorením zoznamu môžete zmeniť izbu.

Teraz môžete uložiť rezerváciu a vrátiť sa na kalendár rezervácií. To je všetko. Tieto boli možnosti vytvorenia rezervácií izieb. Teraz sa pozrieme na ich správu.

Uvidíme sa počas ďalšieho videa.

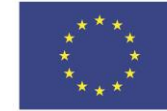